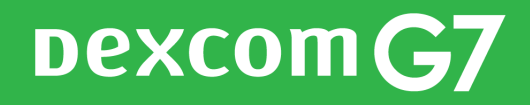

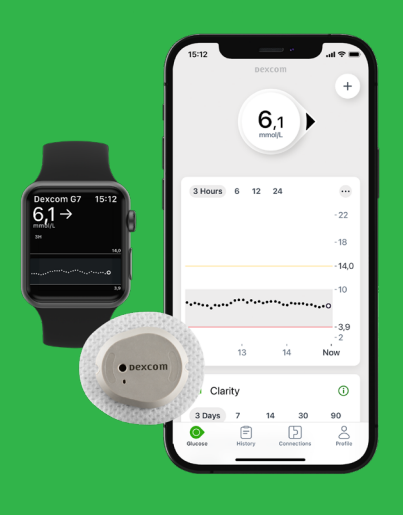

# TRE VIKTIGE TRINN SOM GJØRES HJEMME FØR START AV DEXCOM G7

Har du spørsmål om dette – ta kontakt med support på telefon: 22 20 60 00 (hverdager 8-17) eller e-post: diabetessupport@infucare.no

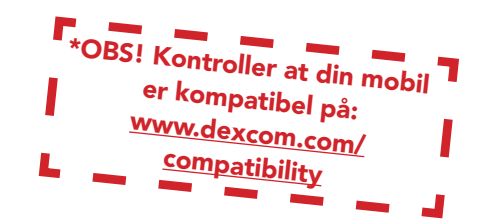

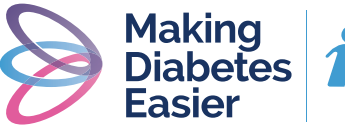

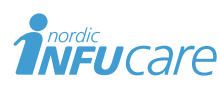

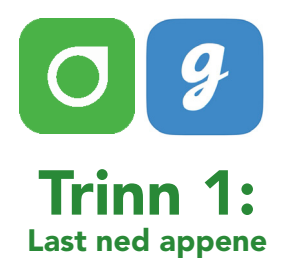

- $\textcircled{1}$  Last ned G7-appen fra App Store eller Google Play.
- $\textcircled{2}$  Last ned Glooko-appen fra App Store eller Google Play gå inn via nettsiden my.glooko.com

# Trinn 2: Opprett en konto/logg inn på Dexcom og Glooko

- $\textcircled{1}\,$  Opprett en Dexcom-konto i G7-appen eller logg inn med ditt brukernavn og passord for din nåværende Dexcom-konto om du allerede har en. Det skal være en person over 18 år som er kontoansvarlig. Hvis du er under 18 år, oppretter du en konto for mindreårige.
- Lag en Glooko-konto i Glooko mobil-app eller web-app; alternativt 2logg inn med brukernavnet og passordet til din eksisterende Glookokonto.

OBS! Skriv ned din innloggingsinformasjon! Om mobilen f.eks blir ødelagt kan du logge inn på en annen mobil og du slipper å være uten CGM.

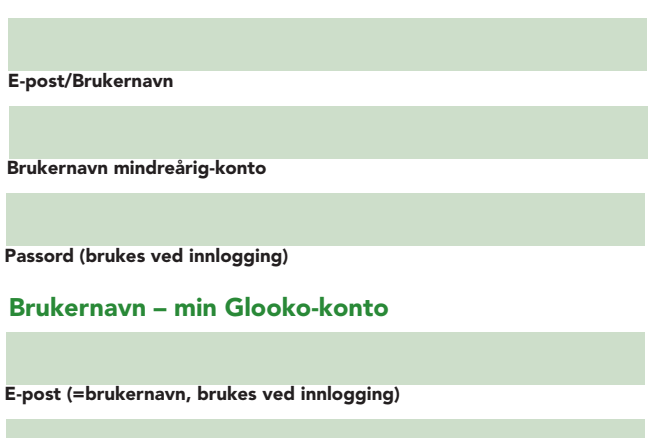

Brukernavn – min Dexcom-konto

Passord (brukes ved innlogging) OBS! Hvis du skal knytte mindreårigkontoen til Glooko, må du angi e-postadressen til Dexcom-kontoen.

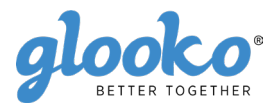

# Trinn 3:

#### Koble din Dexcom-konto til Glooko via my.glooko.com eller via Glooko-appen.

- $\textcircled{1}$  Gå inn på my.glooko.com på en datamaskin eller i Glooko-appen.
- $\left( \text{\textbf{2}}\right)$  Via appen: Åpne Glooko®-appen på mobilenheten din. Fra startskjermen, trykk på Enheter. Trykk på Legg til ny enhet. Trykk på Apparater for kontinuerlig blodsukkermåling, og trykk deretter på Fortsett. Trykk på Dexcom, og trykk deretter på Legg til.
- $\left( 3\right)$  Skriv inn Dexcom Brukernavn og Passordet ditt, og trykk deretter på Logg inn

Det vil ta noen timer før du kan se Dexcom-verdiene dine i Glooko-appen og på my.glooko.com.

#### "Del glukosenivåene dine med klinikken din"

"Proconnect" betyr at du kobler kontoen din til klinikkontoen for å dele data. For å gjøre dette, følg trinnene nedenfor i din Glooko-konto.

- $\Large{\textcircled{\small{1}}}$  Gå inn på Profil og rull ned til Primærhelsetjeneste. Fyll inn koden som du har fått fra helsepersonellet. Via nettsiden: Gå til my.glooko.com i nettleseren din, og logg inn på
- $(2)$  Klikk på Innstillinger > Konto
- $\textcircled{3}$  Klikk på + Legg til ny kode.
- $\Phi$  Klikk på Fortsett når du blir bedt om å bekrefte at du vil fortsette.
- Angi ProConnect-koden til klinikken din. Hvis du ikke har 5 ProConnectkoden, kontakt klinikken din.

Glooko®-kontoen din.Klicka på Inställningar > Konto.

- $\textcircled{\textbf{6}}$  Klikk på Send.
- $\overline{7}$ ) Du vil motta en bekreftelsesmelding om at du nå deler data med klinikken din, og at du derfor er "Proconnected".

Spørsmål? Ta kontakt med my.glooko.com på e-post: help@glooko.com eller på telefon: +47 800 15999.

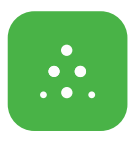

## For deg som skal bruke Follow App – Følgerfunksjonen

Med Dexcom G7 har du muligheten til å dele dine glukoseverdier i realtid, f.eks til foreldre eller noen andre som kanvære en støtte for deg .

- $\textcircled{1}$  Følgeren laster ned Dexcom Follow fra App Store eller Google Play.
- 2 Du som bruker kan sende en innbydelse til den du vil skal følge deg – ved å sende en mail fra din G7-app. Du kan ha opptil 10 følgere og alle følgerne kan ha sine individuelt innstilte alarmer.
- 3 OBS! Når du sender innbydelse til din følger på e-post, må du bruke en mailadresse som kan åpnes i følgerens mobil/nettbrett, dvs. den enheten der Dexcom Follow app er lastet ned. Be følgeren sjekke søppelpost i mailen, dersom innbydelsen ikke har kommet frem.

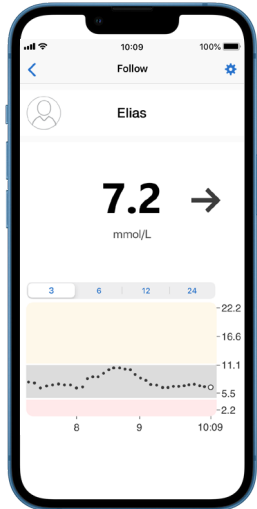

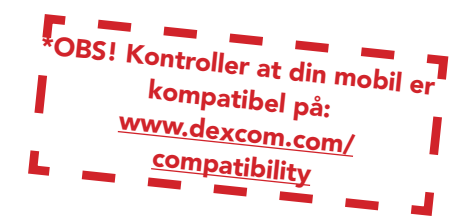

## Ta behandlingsbeslutning\* med Dexcom G7

#### Med Dexcom G7 kan du ta

behandlingsbeslutning uansett om du ligger høyt, lavt eller har svingende blodsukker. For å ta behandlingsbeslutning må du ta hensyn til 3 deler/3 "nøkler":

- Glukoseverdi
- Trendpil
- Trendkurve med de 3 siste prikkene

![](_page_4_Picture_6.jpeg)

# Ikke ta behandlingsbeslutning med Dexcom G7...

- om pilen er borte.
- om du ikke har de siste 3 prikkene på trendkurven
- om symptomene dine ikke stemmer overens med verdien
- om du opplever at verdien eller trenden ikke stemmer overens med hva du forventet deg.

#### Bruk da i stedet blodsukkerapparatet ditt!

## To situasjoner når du har ekstra god nytte av informasjonen fra de siste 3 prikkene

• Pilene bygger på glukoseinformasjonen fra de 3 siste prikkene.

• Prikkene oppdateres hvert 5. minutt og gir deg raskere informasjon om "endring" av glukoseverdien, f.eks når det går fra raskt synkende til stabilt glukosenivå.

![](_page_4_Figure_16.jpeg)

# DEXCOM G7: SLIK

#### Sensor og sendere i ett.

![](_page_5_Picture_2.jpeg)

6 m rekkevidde

![](_page_5_Picture_4.jpeg)

![](_page_5_Picture_5.jpeg)

6 m rekkevidde

![](_page_5_Picture_50.jpeg)

![](_page_5_Picture_8.jpeg)

# FUNGERER DEN

### Brukerensmobil\* med G7-app

![](_page_6_Picture_2.jpeg)

Følgerens mobil\* med Follow-app

#### Søker etter sensor: Sammenkoblingen tarlengre tid enn ventet.

Sammenkoblingen tar vanligvis mindre ennm5 minutter for appen og mindre enn 10 minutter for mottakeren. Hvis den tar lengre tid, bruker du disse tipsene for feilsøking.

- Hold alltid telefonen innenfor 6 meter fra sensoren og innenfor 1 meter fra mottakeren.
- Kontroller at sammenkoblingskoden du oppgav er den samme koden som finnes på applikatoren. Dersom det ikke er tilfelle, må du redigere sammenkoblingskoden.
- Reduser mulige forstyrrelserved å holde deg mer enn 6 meter fra andre sensorer til sammenkoblingen er fullført.
- Sensoren kan kun sammenkobles med en mottaker og en smarttelefon.
- Ikke slå av appen ved å sveipe den bort under sammenkoblingen

#### Varsel om midlertidig sensorproblem

- Det har oppstått et midlertidig problem med sensoren din. Dette løses vanligvis automatisk innen 3 timer.
- Ikke ta av sensoren.
- Bruk blodsukkermåleren for å ta behandlingsbeslutninger
- Kontroller sensoren.
- Trykk på Hjelp i appen for å få mer informasjon om feilsøking.

Dersom en midlertidig sensorfeil ikke løses innen 3 timer, må du kontakte teknisk support

#### Dersom du får «Mistet signal» på telefonen

(Det tar inntil 5 minutter for noen av disse å fungere.)

- Slå av Bluetooth. Slå den deretter på igjen og la den være på.
- Hold telefonen din innenfor 6 meter fra sensoren, uten at det er noe mellom dem, inklusive kroppen din, vegger og vann.
- Hold telefonen/mottakeren din på samme side av kroppen som sensoren. Bluetooth fungerer best når sensoren og telefonen er innenfor synshold fra hverandre.
- Hold appen åpen. Ikke lukk den ved å sveipe den bort.
- Start telefonen og appen på nytt

Dersom du opplever mistet signal i mer enn 30 minutter, må du kontakte teknisk support.

Les mer på: diabetesinfucare.com | makingdiabeteseasier.no | facebook.com/MakingDiabetesEasierNorge | @makingdiabeteseasier\_no

![](_page_7_Picture_24.jpeg)

NordicInfu Care AB (Distributør) Blindernveien 5, 0361 Oslo, Norge, +47 22 20 60 00 · www.infucare.com Dexcom er produsert av Dexcom, Inc. 6340 Sequence Drive San Diego, Dexcom er produsert av Dexcom, Inc. 6340 Sequence Drive San Diego, CA 92121 USA. dexcom.com CA 92121 USA. dexcom.com Dexcom G7 er CE-merket i henhold til MDR (EU) 2017/745.

![](_page_7_Picture_26.jpeg)

 $\zeta$